# **GUÍA PASO A PASO**

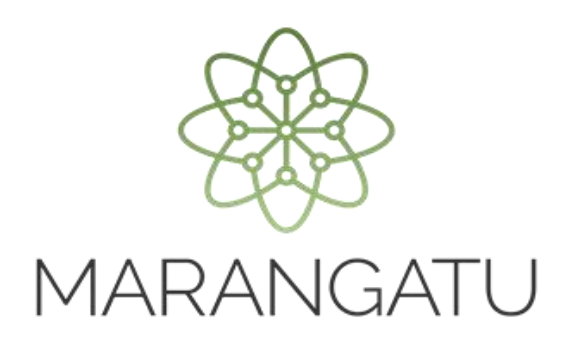

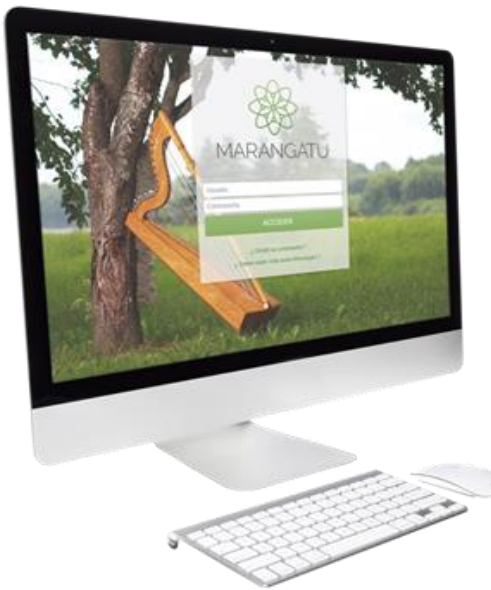

#### **BAJA DE AUTORIZACIÓN Y TIMBRADO MÁQUINAS REGISTRADORAS**

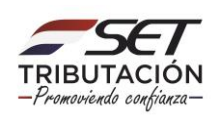

## **GUÍA PASO A PASO**

**Paso 1**: Para solicitar la baja de autorización y timbrado de máquinas registradoras debe ingresar al Sistema Marangatu con el RUC (Sin dígito verificador) y clave de acceso.

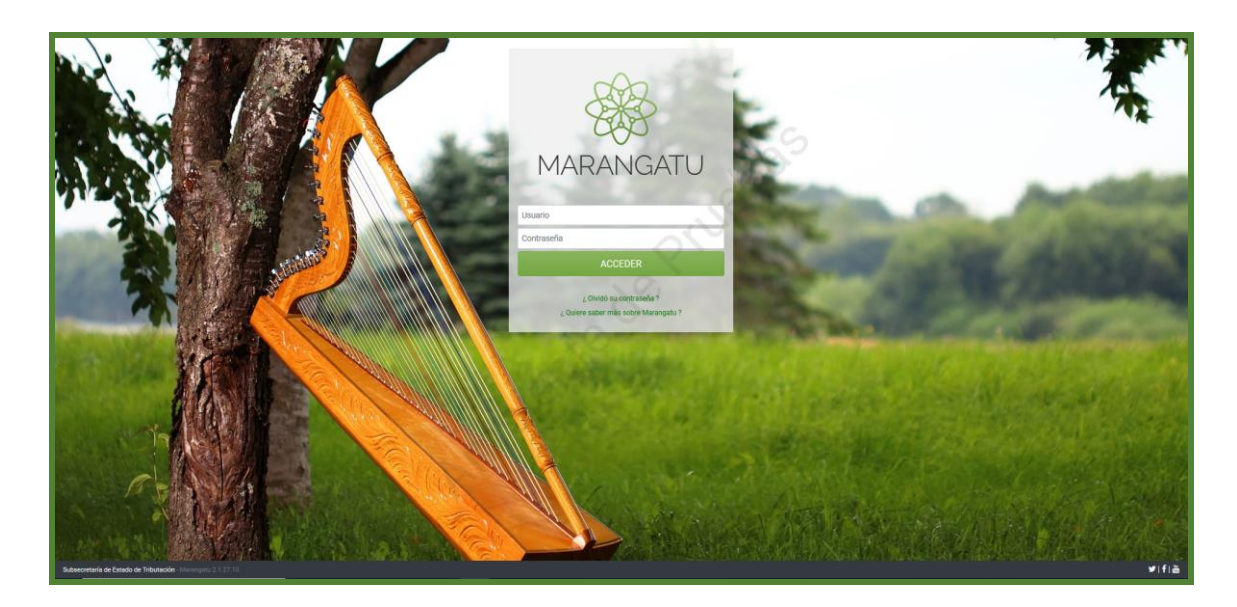

**Paso 2:** Seguidamente diríjase al módulo Facturación y Timbrado/Gestión Máquinas Registradora/Baja de Autorización y Timbrado.

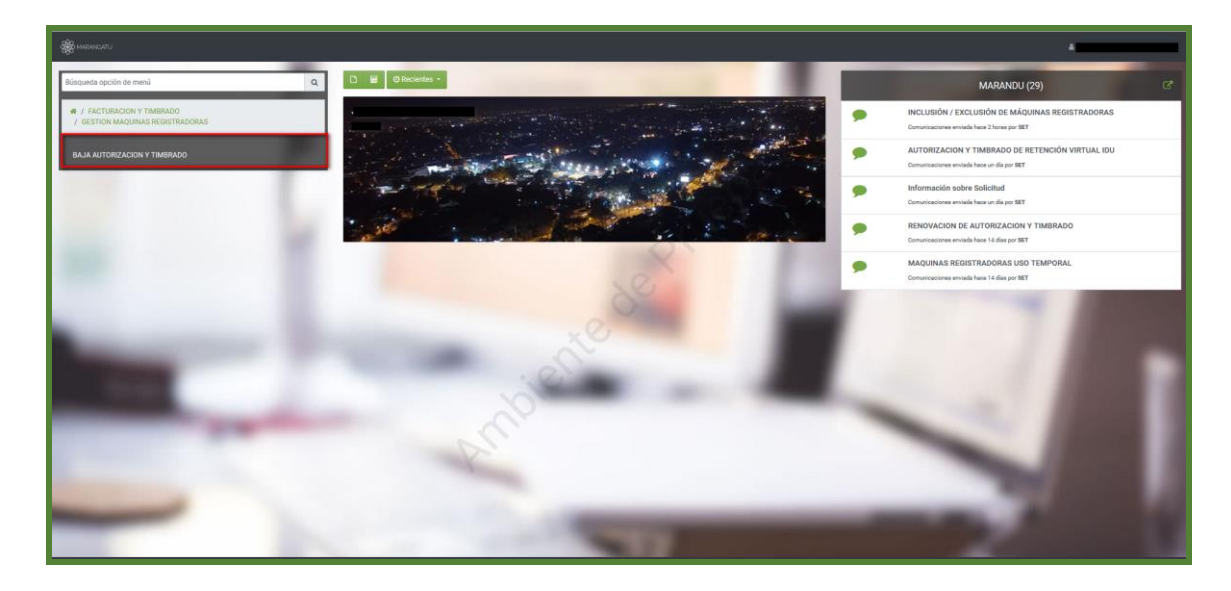

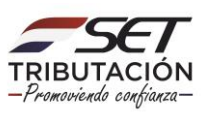

### **GUÍA PASO A PASO**

**PASO 3**: Seguidamente el sistema emergerá una ventana donde deberá ingresar el número de solicitud y la fecha o directamente presione la opción Búsqueda.

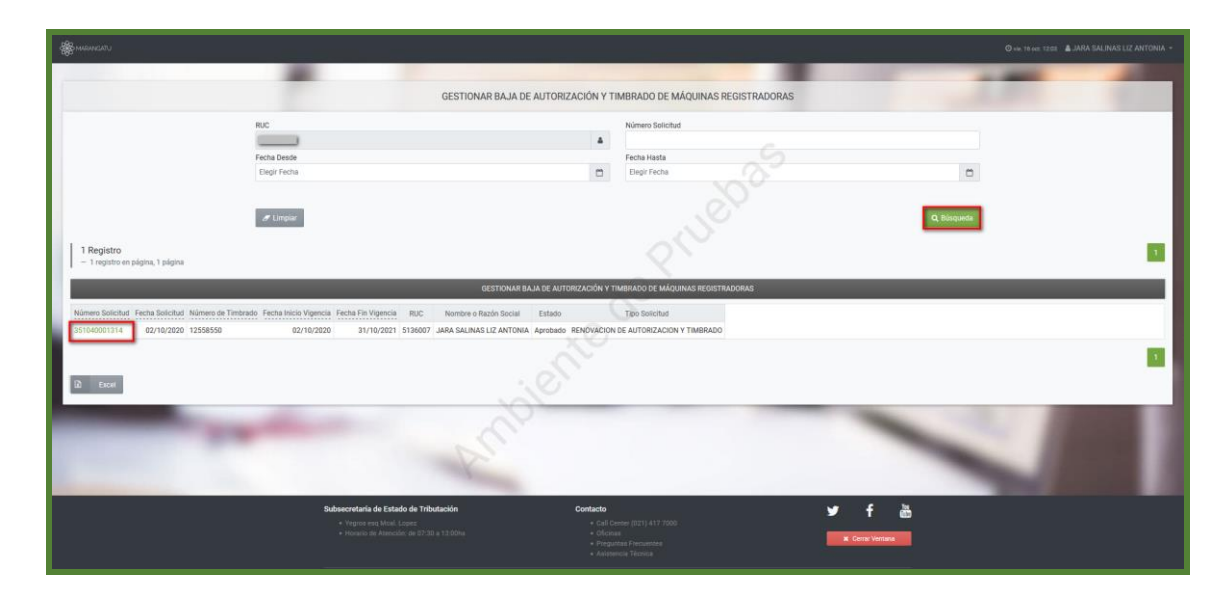

Paso 4 : Luego el sistema desplegará la vista preliminar a fin de que verifique si los datos están correctos luego seleccione el botón Dar de Baja.

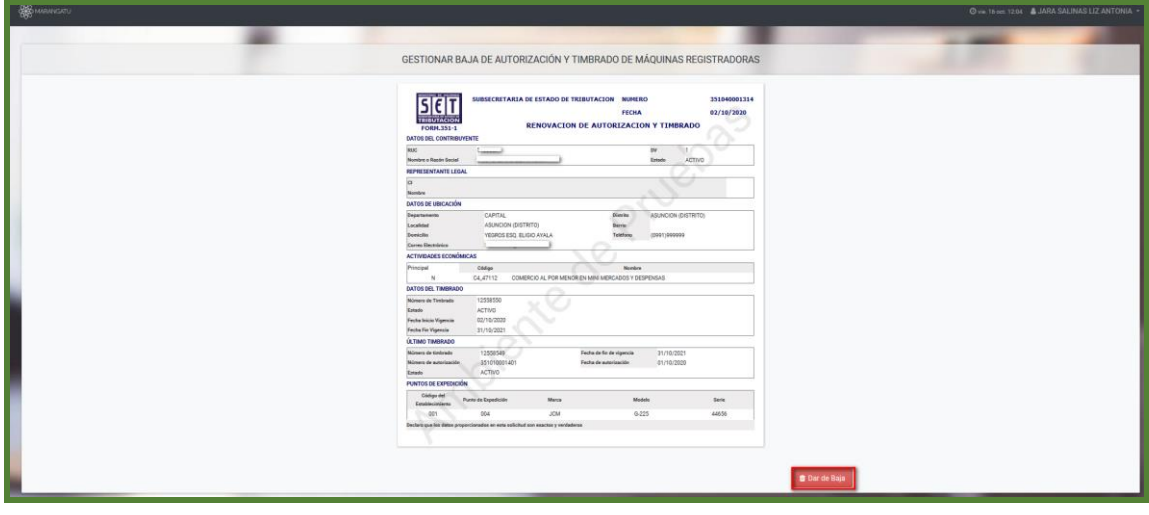

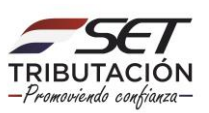

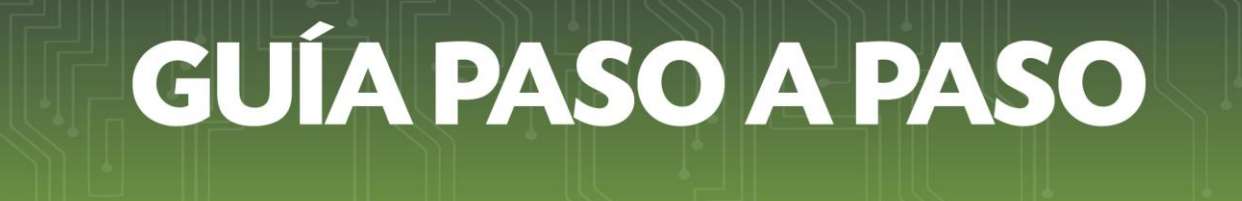

**Paso 5:** Finalizado el proceso usted podrá vizualizar el documento generado en el sistema.

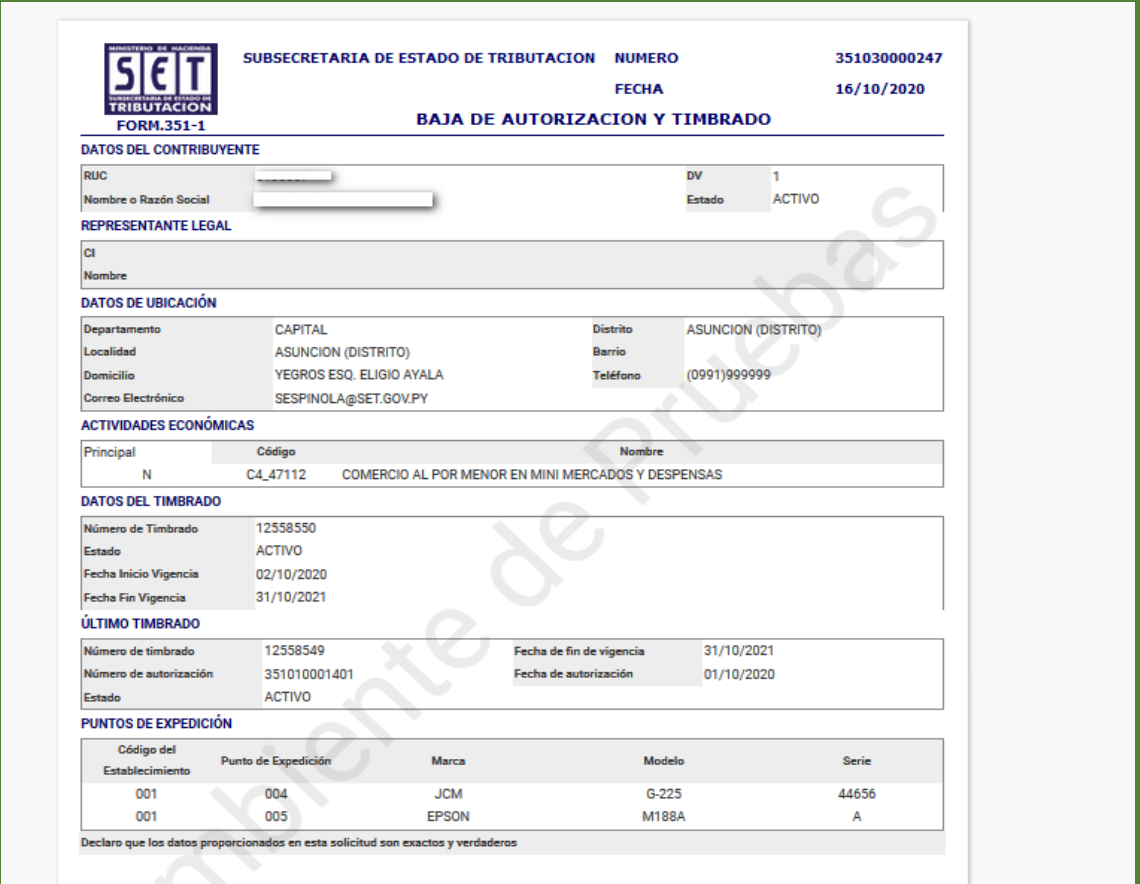

#### Dirección de Asistencia al Contribuyente y de Créditos Fiscales 10/2020

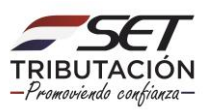